# Frame-DIASⅡV3 トラブルシューティング

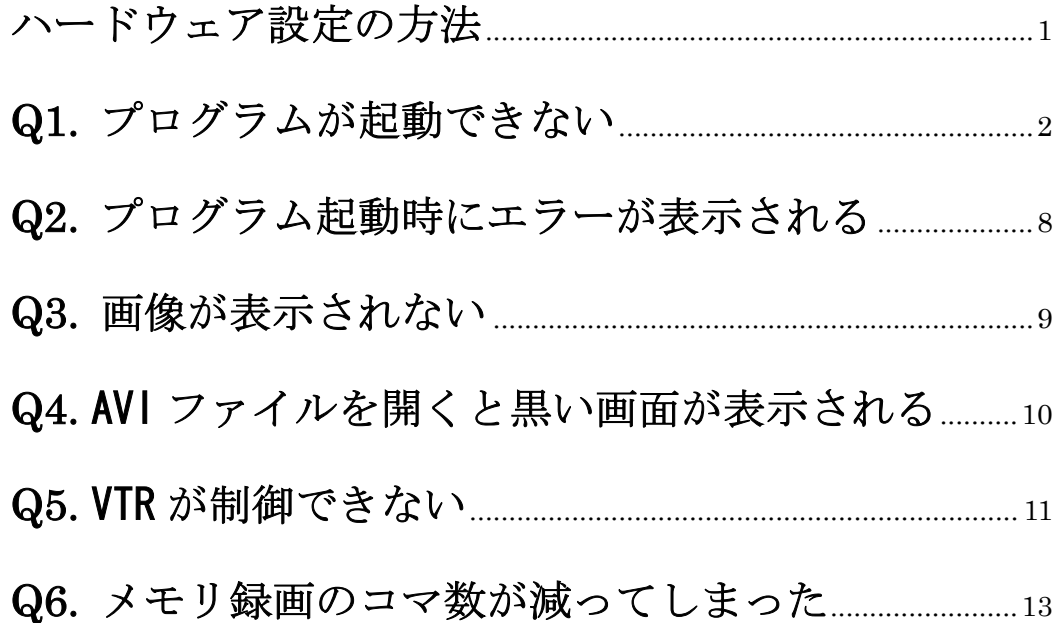

# ハードウェア設定の方法

(1). Frame-DIAS が起動している場合は、ファイルメニューの「閉じる」を選択し

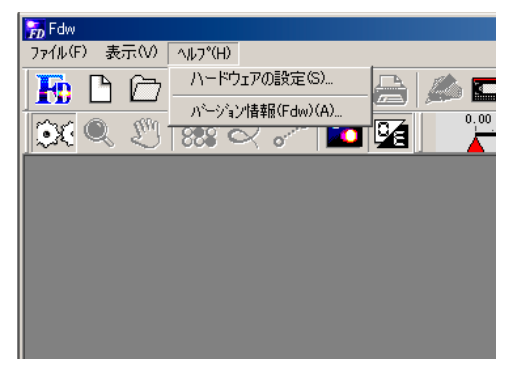

てすべてのファイルを閉じたあと、ヘルプ メニューの「ハードウェアの設定」を選択 して「ハードウェア設定」ダイアログを表 示します。→(3)へ

(2). Frame-DIAS が起動していない場合は、Frame-DIAS をインストールしたフォ ルダを開きます。デフォルトでは、マイコンピュータをダブルクリック、ローカル ディスク C Program Files、Fdw とフォルダをダブルクリックして開きます。 「FdwSetup.inf」(FdwSetup と表示される場合もあります。)という設定ファイル をごみ箱にドラッグして削除した後、Frame-DIAS を起動します。

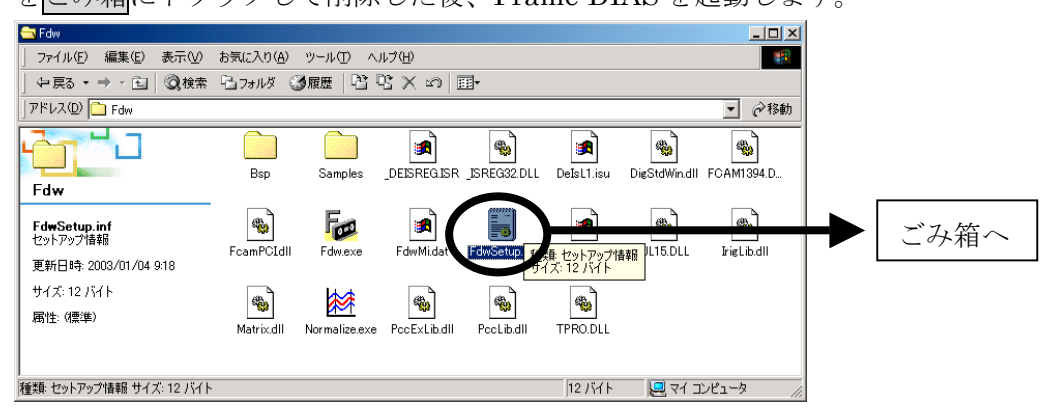

(3).「ハードウェア設定」ダイアログが表示されます。正しいボードと VTR の種類、

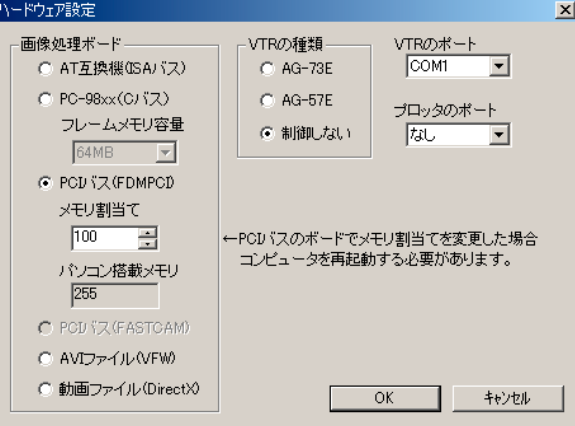

VTR のポートを選択し、OK ボタ ンを押したあと、Frame-DIAS を 再度起動してください。PCI バス (FDMPCI)を選択していて、メモ リ割り当ての数字を変更した場合、 コンピュータを再起動する必要が あります。

# **Q1.** プログラムが起動できない

## **A1-1**. プロテクトキーのドライバがインストールされていない場合、以 下のようなエラーが表示されます。

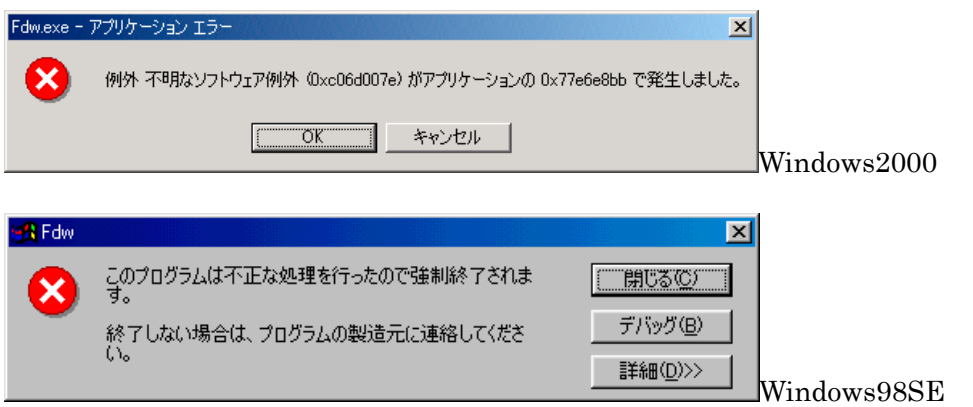

(1).OK または閉じるボタンを押してメッセージを消してください。

#### (2).プロテクトキーを抜いてコンピュータを再起動してください。

(3).Frame-DIASⅡの CD-ROM をセットし、マイコンピュータをダブルクリック、 CD-ROM をダブルクリックして開き、WkRt-Int.exe をダブルクリックし、画面の 表示に従ってドライバのインストールを進めてください。(プロテクトキーのドライ バのインストールについては、説明書の「プロテクトキー用のドライバのインスト ール」を参照してください)

(4).プロテクトキーを接続してください。(USB タイプの場合、自動的にドライバが ロードされます)

(5).Frame-DIAS を起動してください。

**A1-2**. プロテクトキーのドライバのバージョンが古い場合、以下のよう なエラーが表示されます。

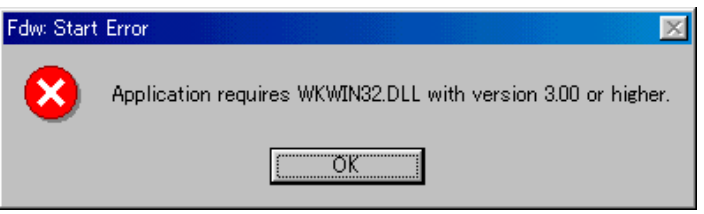

(1).OK ボタンを押してメッセージを消してください。

#### (2).プロテクトキーを抜いてコンピュータを再起動してください。

(3).Frame-DIASⅡの CD-ROM をセットし、マイコンピュータをダブルクリック、 CD-ROM をダブルクリックして開き、WkRt-Int.exe をダブルクリックし、画面の 表示に従ってドライバのインストールを進めてください。(プロテクトキーのドライ バのインストールについては、説明書の「プロテクトキー用のドライバのインスト ール」を参照してください)

(4).プロテクトキーを接続してください。(USB タイプの場合、自動的にドライバが ロードされます)

(5).Frame-DIAS を起動してください。

確認方法

プロテクトキーのドライバが正しくインストールされ、キーを認識しているかどう かは、以下の方法で確認できます。

(1) コントロールパネルの WIBU-KEY をダブルクリックして開き、 「WIBU-BOX Tree」の表示に「6-5065554」等のシリアル番号の付いたア イコンが表示されていることを確認します。

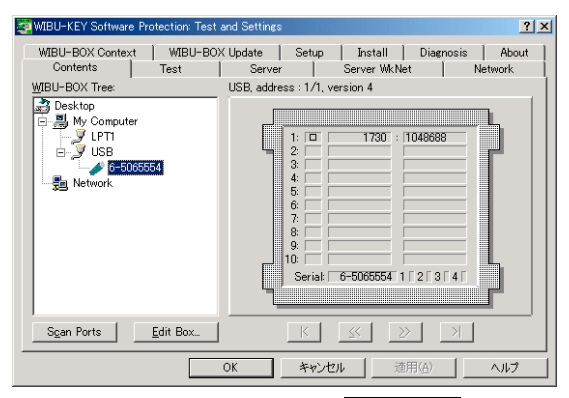

(2) コントロールパネルのシステムをダブルクリックし、システムのプロパテ ィからハードウェアタブを選択し、デバイスマネージャボタンをクリック します。WIBU-KEY Software Protection という項目が表示されていて 「?」や「!」がそのアイコンに付いていないことを確認します。

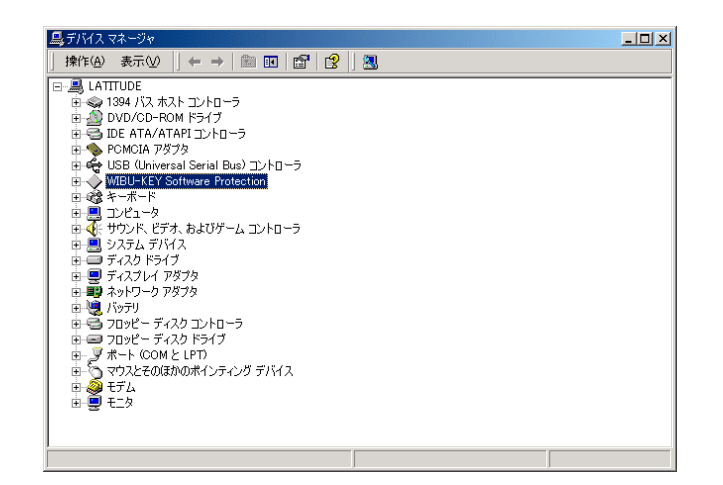

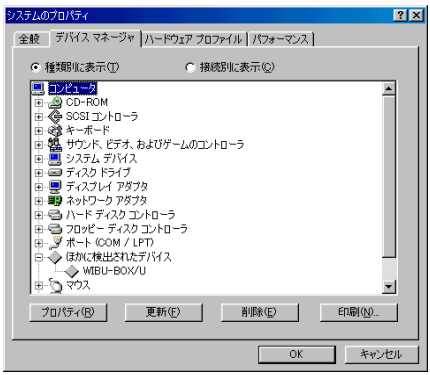

※Ver2.64~2.71R3 のバージョンで DiDisk フ ォルダを指定して、インストールした場合

# **A1-3**. AVI ファイルからデジタイズしたい時、PCI バスのボードが選択さ れてると以下のエラーが表示されます。

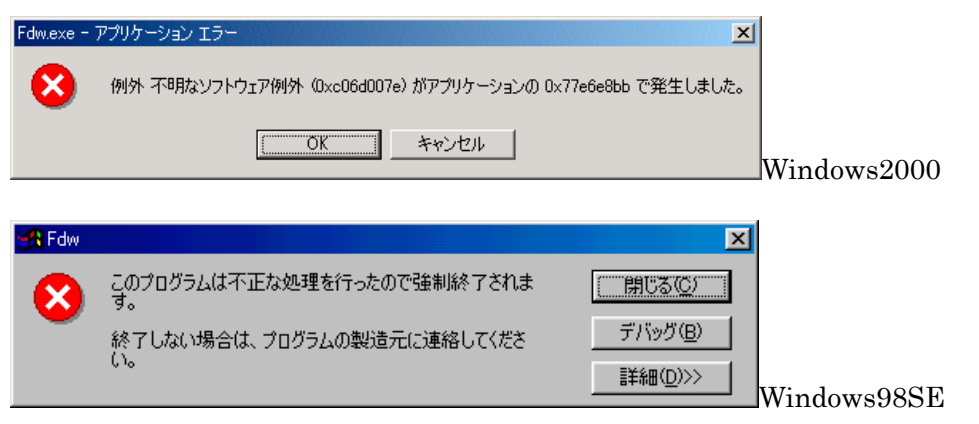

(1).OK または閉じるボタンを押してメッセージを消してください。 (2). Frame-DIAS をインストールしたフォルダを開きます。デフォルトでは、マイ コンピュータをダブルクリック、ローカルディスク C、Program Files、Fdw とフ ォルダをダブルクリックして開きます。「FdwSetup.inf」 (FdwSetup と表示される 場合もあります。)という設定ファイルをごみ箱にドラッグして削除した後、 Frame-DIAS を起動します。

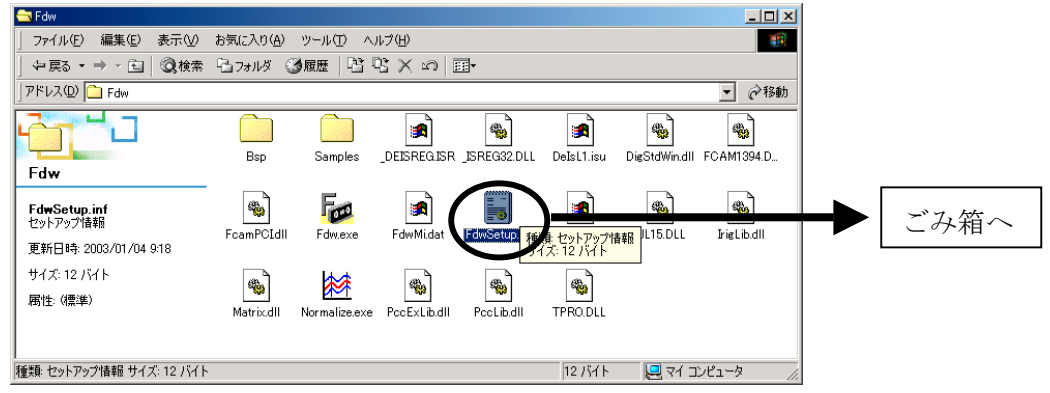

(3).「ハードウェア設定」ダイアログが表示されます。「画像処理ボード」の項目か

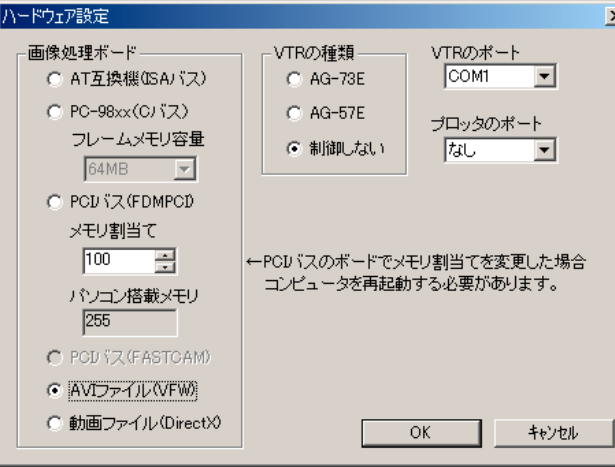

ら AVI ファイル(VFW)を選択 し、「VTR の種類」の項目から 制御しないを選択し、OK ボタ ンを押したあと、Frame-DIAS を再度起動してください。

**A1-4**.PCI バスのボードを使用して VTR からメモリ録画をする場合、 ボー ドやドライバが正しくインストールされていないと以下のエラーが表示 されます。

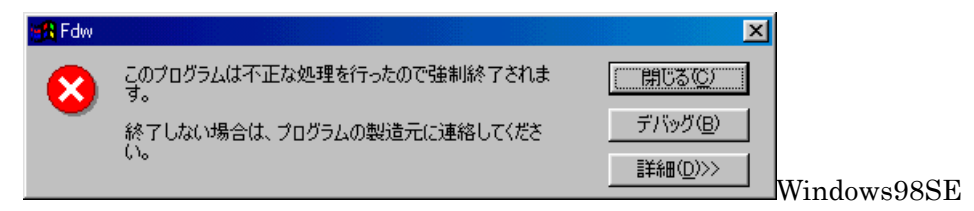

※注意・・・Frame-DIAS では PHOTORON 製 FDMPCI3、FDMPCI4 という 2 種類のボードを「PCI バス」 のボードとして扱います。その他のカノープス製、アイ・オー・データ機器製等の PCI バスを使 用するボードを使用する場合は、ハードウェア設定で「なし(AVI ファイルから)」を選択します。

(1). コントロールパネルの「システム」をダブルクリックし、システムのプロパテ ィから「デバイスマネージャ」タブを選択します。

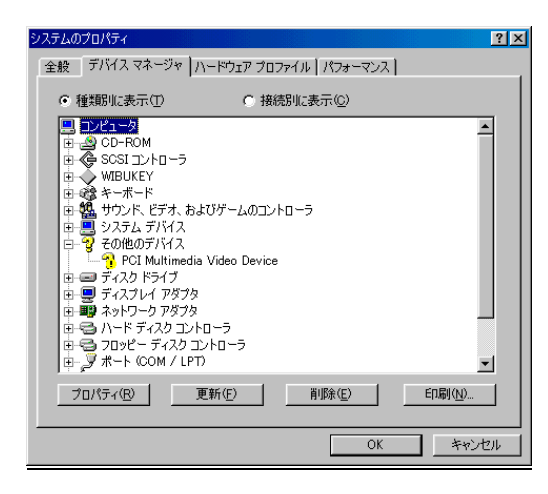

Windows95,98,Me で Frame-DIAS Ver2.71R3 以前のバージョンをお使い の場合、デバイスマネージャのその他の デバイスに PCI Multimedia Video Device という名前が表示されていれば、 正常です。

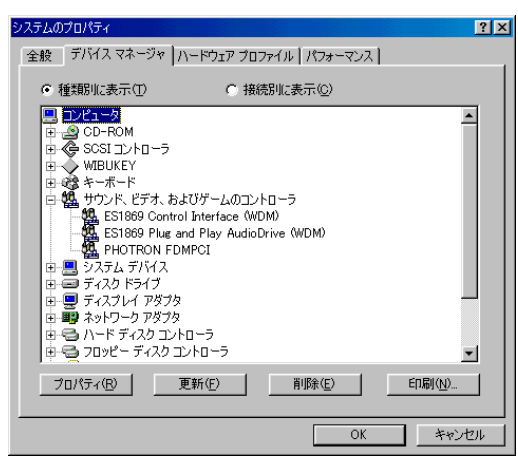

上記以外の場合で、「サウンド、ビデオ、 およびゲームコントローラ」の左の「+」 をクリックし、その下の項目を表示させ、 PHOTORON FDMPCI が表示されな い場合、ドライバが正しくインストール されていません。

(2).その他のデバイスに PCI Multimedia Video Device という名前が表示されてい れば、正しいドライバをインストールするために、削除します。PCI Multimedia Video Device という名前をクリックし、削除ボタンを押します。

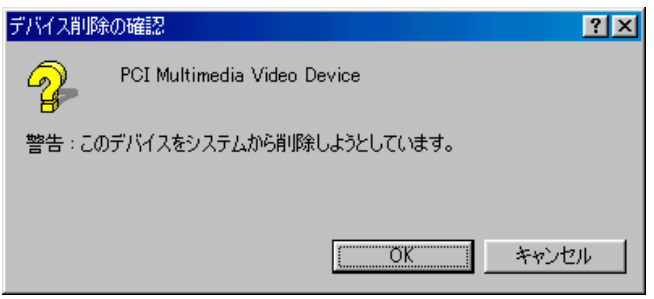

(3).確認のダイアログが表示されたら OK をクリックしてください。コンピュータを 再起動すると、プラグアンドプレイ機能により「新しいハードウェアの追加ウィザ ード」が表示されますので「ボードのインストール手順」に従ってドライバをイン ストールしてください。

#### !ボードがきちんと差しこまれていない

「その他のデバイス」がない場合や、有っても「PCI Multimedia Video Device」 という名前が表示されていない場合、ボードがパソコンに正しく接続されていませ ん。一度パソコンの電源を切り、電源ケーブルを抜いてから、カバーを開けてボー ドを抜き差ししてみてください。

# **Q2.** プログラム起動時にエラーが表示される

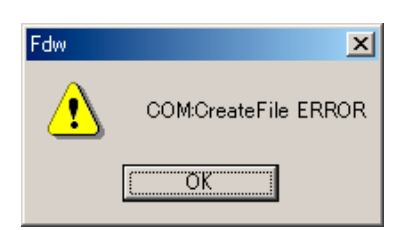

ハードウェアの設定で VTR の種類に AG-73E、AG-57E を選択していると き、RS-232C ケーブルが正しく接続されていないか、VTR の電源がオン になっていない場合に、このエラーが表示されます。接続を確認し、VTR の電源をオンにし、Frame-DIAS を再度、起動してみてください。

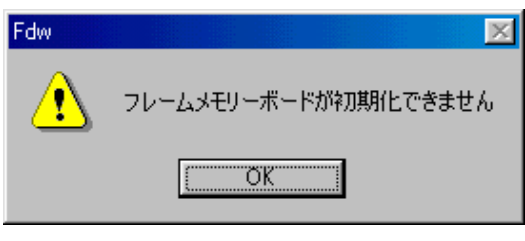

・C バスのボードを使用している場合

次の原因が考えられます。

ボードがコンピュータのスロットに正しく差し込まれていない。

外付けの電源 BOX とボードが接続されていない。

外付け電源 BOX の電源スイッチがオンになっていない。

・ISA バスのボードを使用している場合

#### ボードがコンピュータのスロットに正しく差し込まれていません。

· ハードウェアの設定でボードの選択を間違っている可能性があります。 この説明書の先頭にある「ハードウェア設定の方法」を参照して、設定を やり直してください。

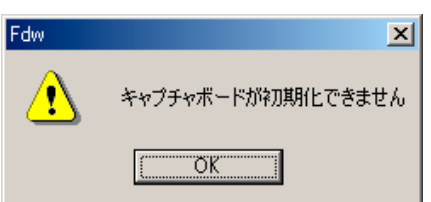

PCI バスのボードを使用している場合で、ボードがコンピュータのスロッ トに正しく差し込まれていないか、ドライバが正しくインストールされて いません。または、ハードウェアの設定でボードの選択を間違っている可 能性があります。この説明書の先頭にある「ハードウェア設定の方法」を 参照して、設定をやり直してください。

# **Q3.** 画像が表示されない

すべてに共通

### **A3-1**. 「画像表示」ボタンが押し込まれていない

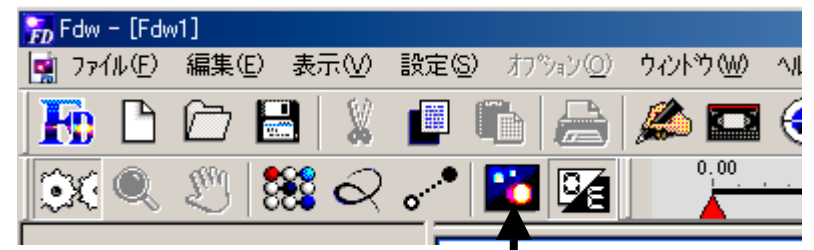

上図の画像表示ボタンが押し込まれていない場合、クリックして押し込んだ状態に してください。

#### ボードを使用する場合

#### **A3-2**. ケーブルは正しく接続されていますか?

画像が表示されない原因で一番多いのは、VTR からボードへの S ケーブルが正しく 接続されていない場合です。接続図や VTR の取扱説明書を確認し、VTR の S 映像 出力端子とボードの S 端子が接続されていることを確認してください。また、ボー ドの S 端子に奥まで深く差し込まれているか確認してください。

#### **A3-3**. プログラム起動時にエラーが表示されていませんか?

プログラムの起動時に「キャプチャボードが初期化できません」等のエラーが表示 される場合、ハードウェアの設定でボードの選択を間違っている可能性があります。 この説明書の先頭にある「ハードウェア設定の方法」を参照して、設定をやり直し てください。

# **Q4.** AVI ファイルを開くと黒い画面が表示される

### **A4-1**.開いた AVI ファイルの CODEC がそのパソコンに登録されていないか、 Frame-DIAS で対応できない種類のファイルです。

※CODEC とは、動画を圧縮してファイルに保存している場合に、圧縮・伸張を行うソフトウェアの ことです。

Ver2.85 までで対応している AVI ファイルは以下のものです。

- ・ Frame-DIAS でメモリ録画し、保存した AVI ファイル(CODEC 不要)
- ・ カノープス製 DV-Storm シリーズでキャプチャした AVI ファイル
- ・ アイ・オー・データ機器製 GV-DVC シリーズでキャプチャした AVI ファイル
- ・ SONY の VAIO でキャプチャした AVI ファイル

・

対応しているファイルでも、キャプチャしたパソコンと Frame-DIAS を使用してい るパソコンが異なる場合、CODEC の登録が必要です。

- ·カノープス製 DV-Storm シリーズでキャプチャした AVI ファイルを、別のパソ コン上の Frame-DIAS でデジタイズする場合、カノープス社のホームページ から CODEC を登録するプログラムをダウンロードし、使用することで Frame-DIAS で開くことができるようになります。(Frame-DIASⅡの CD-ROM に CanopusCodec というフォルダがある場合、この中の Setup を 実行することで CODEC を登録することができます。) 注意・・・DV-Storm シリーズのボードやソフトをインストールしているパソ コンには、この CODEC を登録するプログラムを使用しないでください。
- ・アイ・オー・データ機器製 GV-DVC シリーズや SONY の VAIO でキャプチャ した AVI ファイルを、別のパソコン上の Frame-DIAS でデジタイズする場合、 Frame-DIASⅡの CD-ROM にある CodecReg というフォルダから Setup を実 行してください。インストール後に、スタート/プログラム/CodecReg を実 行すると、以下のようなダイアログが表示され、CODEC を登録することがで きます。

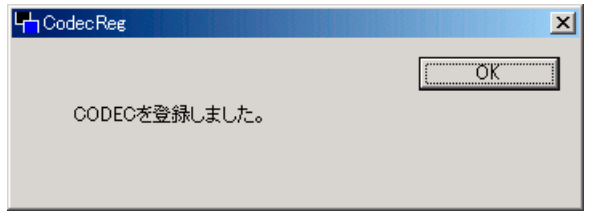

## **Q5.** VTR が制御できない

#### **A5-1**. プログラムから VTR が全く制御できない場合

再生、ストップ等、VTR の操作が全くできない場合、ハードウェアの設定が間違って いるか、ケーブルの接続が間違っています。

(1).この説明書の先頭にある「ハードウェア設定の方法」を参照して、設定をやり直 してください。

(2). 次にケーブルの接続を確認します。パナソニック製 AG-7350 には背面に 2 つの RS-232C ポートがありますが、パソコンに接続するのは下側の IN と表示されている ポートです。

タワー型パソコンには 2 つの RS-232C(シリアル)ポートがある場合があります。また、 モデムを内臓しているパソコン等では RS-232C(シリアル)ポートが COM1 でない場合 もあります。お使いのパソコンの取り扱い説明書をご覧になり、接続しているポー トを確認し、ハードウェア設定で正しい VTR のポートを設定してください。

### **A5-2**. メモリ録画時、頭出しした箇所と違うところがメモリ録画される

・ AG-73E を使用している場合、タイムコードが書き込まれていないテープでは、メ モリ録画がずれる場合があります。画像取り込みウィンドウのタイムコード書込ボ タンを押してテープにタイムコードを書き込んでください。

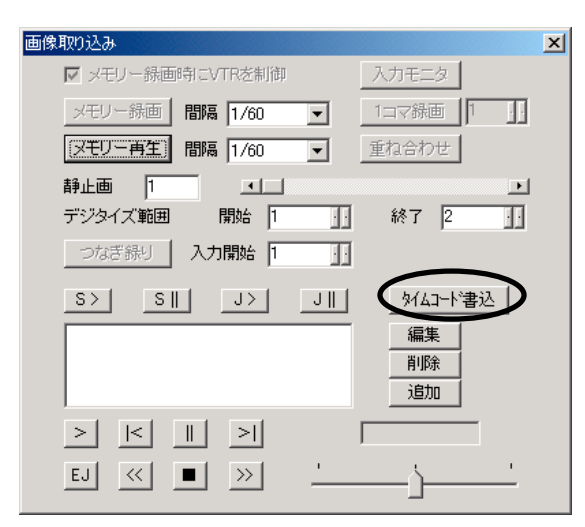

・ AG-57E を使用している場合、VTR 正面右側の SHUTTLE リングが 12 時の位置にな っていないと、パソコン側から正しく VTR の制御を行うことができません。12 時の 位置に戻して再度メモリ録画を行ってみてください。

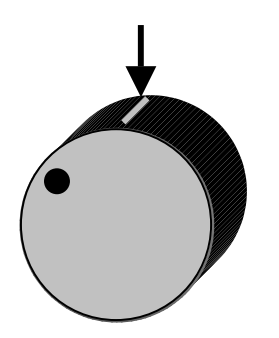

# **Q6.** メモリ録画のコマ数が減ってしまった

**A6-1.**バージョンアップ等で Frame-DIAS のプログラムを再度インストー ルした場合、メモリ録画のコマ数が初期化されてしまう場合があります。

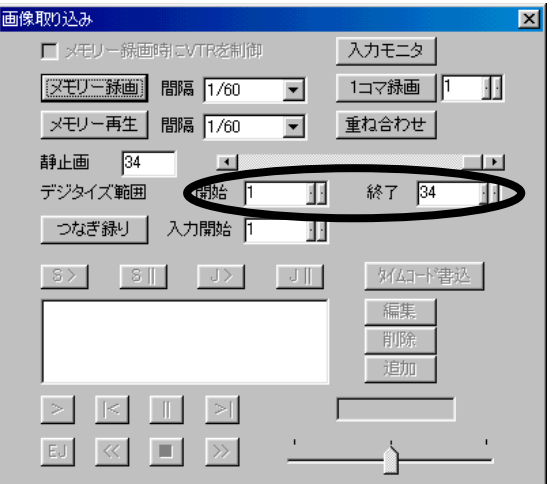

(1).「画像取り込み」ウィンドウの開始・終了のコマ数が以前より少なくなっている 場合、ハードウェアの設定で再設定する必要があります。

(2).この説明書の先頭にある「ハードウェア設定の方法」を参照して、設定をやり直 してください。